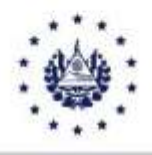

## DIRECCIÓN GENERAL DE ADUANAS

### BOLETÍN INFORMATIVO No. DGA-013-2024

### INFORMANDO SOBRE EL INGRESO DE REQUERIMIENTOS A LA NUEVA MESA DE SERVICIOS DE LA DGA

La Dirección General de Aduanas informa a los importadores, exportadores, Auxiliares de la Función Pública y público en general que, a partir del 1 de marzo de 2024, se encuentra a disposición una nueva plataforma de Mesa de Servicios para la presentación de solicitudes de los diferentes servicios a ésta institución, por lo que se emiten las siguientes indicaciones:

Si usted ha enviado algún correo electrónico a la cuenta [servicios.dga@mh.gob.sv](mailto:servicios.dga@mh.gob.sv) a partir del 1 de marzo del 2024 le informamos que no es necesario registrarse porque su cuenta ya está adicionada a la nueva plataforma, lo único que debe hacer es cambiar su contraseña siguiendo las indicaciones que se muestran en el apartado B) de este boletín.

### A) INDICACIONES PARA CREAR REQUERIMIENTOS EN LA MESA DE SERVICIO.

Los usuarios podrán solicitar por la modalidad en "Línea" los servicios que necesiten ingresando a través de la página web de aduanas <https://sitio.aduana.gob.sv/> en el menú de servicios en línea seleccionando el servicio que desee, llenando el formulario que aparece en el link del apartado de formularios o desde el procedimiento del servicio, al completarlo deberá dar un clic en el botón que dice enviar y automáticamente se remite la información. Se crea el usuario con el correo que colocó en el formulario.

El usuario recibirá correo de notificación de la creación del requerimiento.

Para adjuntar documentos, podrá hacerlo mediante dos opciones:

a) Respondiendo al correo en el que le llegó la notificación de la creación del caso, sin modificar el título del correo.

b) Ingresando en la Mesa de Servicios, en el siguiente link: - [https://mesadese](https://mesades/)rvicios.mh.gob.sv/; si usted ya ha enviado un formulario su usuario ha sido creado automáticamente en la Mesa de Servicios siendo su usuario el correo electrónico con el que envió el formulario; por lo que debe de realizar el paso olvido de contraseña según la guía en el siguiente link : link:https://drive.google.com/file/d/1owN5Bvw2rYdaVhucqMvOxeO8dg1vME1q/view Procede a buscar el requerimiento bajo el número que le asignó el sistema, y adjunta la documentación requerida.

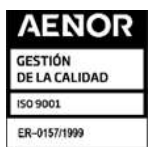

Km. 11.5 Carretera Panamericana, San Bartolo, Ilopango, El Salvador, C.A. Conmutador: (503) 2237-5000, Atención al Usuario: (503) 2237-5182, Correo: usuario@aduana.gob.sv Sitio Web: www.aduana.gob.sv; Twitter: @aduanas\_SV, Facebook: Aduana El Salvador

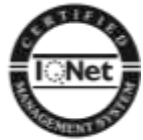

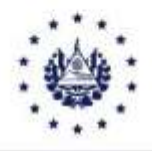

### DIRECCIÓN GENERAL DE ADUANAS

Si desea agregar otros documentos el usuario deberá utilizar la opción responder al mismo correo del cual ha remitido su petición sin modificar el título original. No debe remitir un correo nuevo debido a que le generará otro número de requerimiento.

Nota: El total de documentos adjuntos no deben exceder los 25 MB, en caso de sobrepasar puede utilizar la opción responder nuevamente al mismo correo que ha remitido con los archivos faltantes.

### B) INDICACIONES PARA INGRESAR A MESA DE SERVICIOS DGA (POR PRIMERA VEZ)

Si usted es usuario de Aranda, debe registrarse en la nueva plataforma de Mesa de Servicios realizando los siguientes pasos:

**REGISTRO** DF. USUARIO: Envíe electrónico  $\mathbf{1}$  $\mathsf{u}$ correo cuenta a la registro.usuarios@mh.gob.sv\_solicitando su registro (Este paso solo debe hacerlo una vez)

2. CAMBIO DE CONTRASEÑA: Debe ir al sitio https://mesadeservicios.mh.gob.sv/ e ingresar a la opción ¿Has olvidado tu contraseña? luego digitar el correo electrónico que utilizo para registrarse en el paso 1 y hacer clic fuera de la caja de texto y luego presionar el botón enviar correo, posteriormente recibirá el siguiente mensaje:

"El enlace para restablecer la contraseña se enviará a su dirección de correo electrónico principal. Si su correo electrónico no está configurado en este perfil o está configurado en varios perfiles, no recibirá el correo electrónico. En ese caso, comuníquese con su administrador."

- 3. Revisar su bandeja de entrada o carpeta de correo no deseado de su cuenta de correo
- 4. Proceda hacer clic en el enlace para restablecer su contraseña
- 5. Proceda asignar la nueva contraseña cumpliendo con las siguientes indicaciones:
	- 5.1 La longitud de la contraseña debe ser mayor a 8 caracteres
	- 5.2 Debe contener al menos una mayúscula
	- 5.3 Debe contener al menos un carácter especial, por ejemplo: @ # \$.

## C) INDICACIONES PARA HACER LOGIN MESA DE SERVICIOS DGA

- 1. Acceder al sitio:<https://mesadeservicios.mh.gob.sv/>
- 2. Ingresar su correo electrónico registrado
- 3. Ingresar contraseña

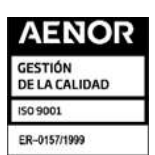

Km. 11.5 Carretera Panamericana, San Bartolo, Ilopango, El Salvador, C.A. Conmutador: (503) 2237-5000, Atención al Usuario: (503) 2237-5182, Correo: usuario@aduana.gob.sv

Sitio Web: www.aduana.gob.sv; Twitter: @aduanas\_SV, Facebook: Aduana El Salvador

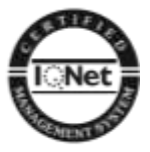

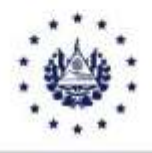

# DIRECCIÓN GENERAL DE ADUANAS

#### 4. En la opción LDAP seleccionar Autenticación local

Para mayor información comuníquese al Departamento de Atención al Usuario al teléfono 2244-5182, correo: [usuario@aduana.gob.sv](mailto:usuario@aduana.gob.sv) o al WhatsApp 7073-8768.

El presente boletín deroga el Boletín Informativo No. DGA-007-2024 de fecha 27 de febrero del año en curso.

Ilopango, 13 de marzo de 2024

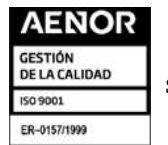

Km. 11.5 Carretera Panamericana, San Bartolo, Ilopango, El Salvador, C.A. Conmutador: (503) 2237-5000, Atención al Usuario: (503) 2237-5182, Correo: usuario@aduana.gob.sv Sitio Web: www.aduana.gob.sv; Twitter: @aduanas\_SV, Facebook: Aduana El Salvador

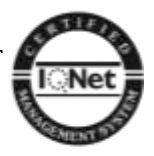